# 検索支援ツール「かんざし」 v0.4 クイックリファレンス(入門版・AHK 版共通)

#### ■ インストールと起動

ダウンロードした zip ファイルをお好きなフォルダに解凍した後、次のファイルを実行するとかんざしが起動します。

■ 入門版: Kanzasi-basic.exe を実行してください。

■ AHK版: Kanzasi-sample-v0.4.ahk というファイルの名前を Kanzasi.ahk に変更し、実行してください。

起動した時点では、ウィンドウ類は何も表示されません。Windows のタスクトレイにかんざしのアイコンが表示されていれば、 正常に起動できています。

#### ■ 検索語句を直接入力して検索するには

Ctrl + Shift + K キーを押してください。入力ウィンドウが画面中央に表示されます。(ウィンドウは Esc キーで消えます)。

検索先: 下表の Ctrl + 英数字キーか、Ctrl + ↑/↓キーで切り替えられます。

入力ボックス:ここに検索語句を入力し、Enter キーで検索を実行できます。 ※ Ctrl + 2 キーで、入力語句を ""で囲んだり、囲みをなくしたりできます。 ※ ↑/↓キーか Alt + ↓ キーで、検索履歴をたどることができます。

○検索先選択のショートカットキーの一覧 (かんざしの入力ウィンドウ上でのみ有効なショートカットキーです)

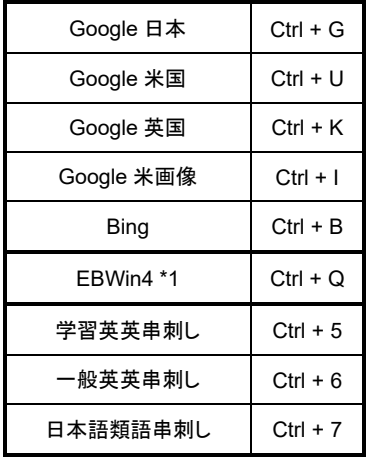

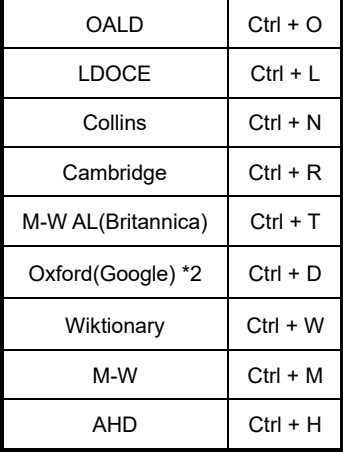

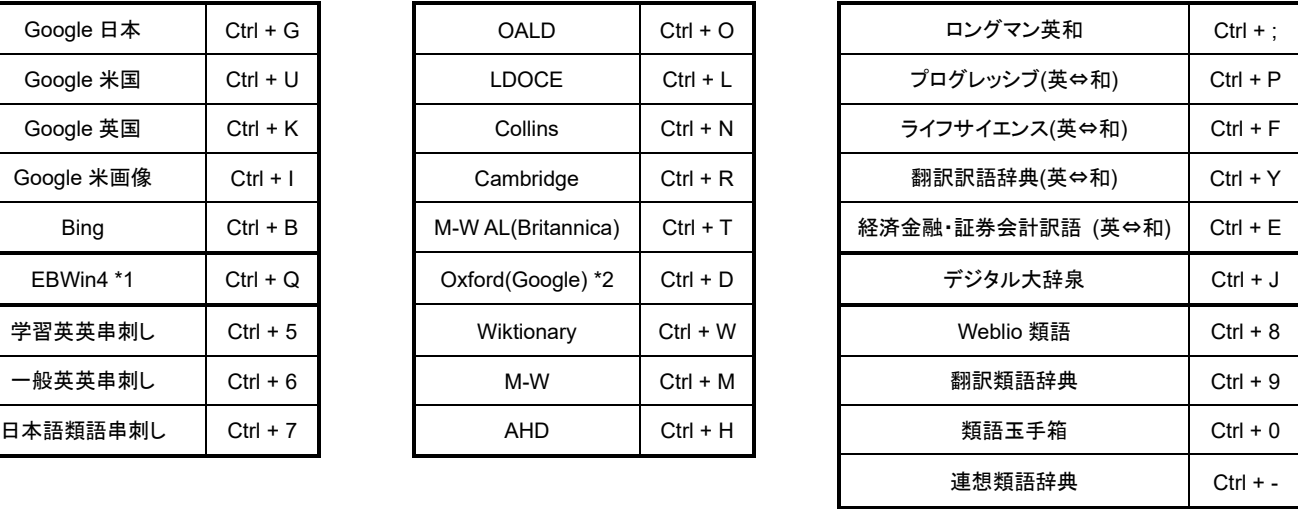

\*1: 「EBWin4」は、デフォルトのインストール先(64 ビット版は C:¥Program Files¥EBWin4(x64)¥EBWin4.exe、32 ビット版は C:¥Program Files (x86)¥EBWin4¥EBWin4.exe)にインストールしている場合にのみ機能します。(インストール先が異なる場合、入門版かんざしでは検索不可、 AHK 版かんざしではスクリプトに修正を加えれば検索可能です)。

\*2: 「Oxford(Google)」とは、Google で「define:~」という形式で英単語を検索した結果のことです。検索結果の画面上では出典が「Oxford Dictionaries」となっており、内容は Oxford Dictionary of English(ODE) に相当する辞書コンテンツと推測されます。(ODE 相当というのは、あく まで推測です。もし間違いでしたらご容赦ください)。

### ■ キーボード操作で、アプリケーション内の語句を選択して検索するには

Word やテキストエディタ等のアプリケーション内で、目的の語句を選択してから、次のいずれかを押してください。

- Ctrl + Shift + D キー: 選択語句を取り込んだ状態で入力ウィンドウが開きます。
- Ctrl + Shift + E キー: 下記のようなポップアップメニューから検索を実行できます。

all-in compensation now or in the future and ● amazing の検索先: 検索先一覧:↑/↓キーで選択し、Enter キーで検索実行。 ers , bol Google $\exists$   $\ddot{\Phi}$  (G) har<br>+H ຣ ຊ<br>ງິດ Google米国(U) または、(G) のように表示されているアクセスキーを押しても OK です。 Google英国(K) (アクセスキーは小文字のキー単独で大丈夫です。Shift キーや Alt キー Google米画像(I) との同時押しは必要ありません)。

#### ■ マウス操作で、アプリケーション内の語句を選択して検索するには

Web ブラウザ等のアプリケーション内で語句を選択してから、マウスの中ボタン(ホイール部)をクリックしてください。上記と同 様のポップアップメニューが開きます。

※「中ボタン(ホイール部)をクリック」とは、ホイール部分を押し下げる操作のことです。ホイールの回転とは異なります。

## ■ キーボード操作で、アプリケーション内の語句を選択した後、入力ウィンドウやポップアップメニューを省いて直ちに検 索を実行するには

以下の 3 つの検索先は、ホットキーで検索を直接実行できます。語句を選択した後、目的の検索先のキーを押してください。

- Ctrl + Shift + G キー: Google 日本
- Ctrl + Shift + U キー: Google 米国
- Ctrl + Shift +  $Q \div -$ : EBWin4

#### ■ 入力ウィンドウで短縮入力を使用するには

サンプルとして、「,,a」「,,g」「,,m」という 3 種類の短縮入力がデフォルトで登録されています。入力ウィンドウ上で試しに入力し てみてください。登録内容は Kanzasi\_hotstring.txt というファイルで自由に変えられます。ご自身が検索でよく使う語句を登 録しておけば、長い文字列の入力をキー数個で済ませられるようになり、検索作業を効率化できます。

#### ■ **Web** ブラウザで開く検索結果を、新規タブではなく既存のタブで開くには

デフォルトでは、かんざしからの Web 検索の結果はブラウザの新規タブで開きますが、所定の場所で Web ブラウザ名を指 定すると、検索結果が先頭のタブで開くようになります。(入門版は Kanzasi-basic.ini ファイルの中の「browser」という項目、 AHK 版は Kanzasi.ahk ファイルの中の「ini\_browserwin」という項目で指定します)。詳しくは『取扱説明書』をご覧ください。

※ 本書で取り上げていない機能や操作については、『取扱説明書』をご覧ください。

### ※ 本書で説明したキーや検索先はデフォルト状態の場合です。**AHK** 版はキーの割り当てや検索先をすべてカスタマイ ズできます。詳しくは『カスタマイズガイド』をご覧ください。